# 在SD-WAN上配置主用/備用集中星型拓撲

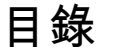

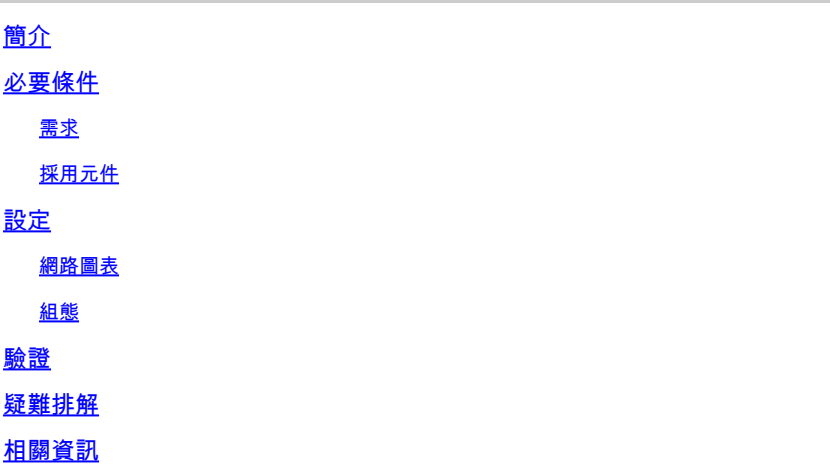

## 簡介

本文檔介紹在Cisco SD-WAN上配置和驗證活動備用中心輻射型拓撲的步驟。

## 必要條件

需求

思科建議瞭解以下主題:

- Cisco SD-WAN
- 基本Cisco IOS-XE®命令列介面(CLI)

採用元件

本檔案是根據以下軟體和硬體版本所編制:

- C8000V版本17.6.3a
- vManage版本20.6.3.1
- vSmart版本20.6.3

本文中的資訊是根據特定實驗室環境內的裝置所建立。文中使用到的所有裝置皆從已清除(預設 )的組態來啟動。如果您的網路運作中,請確保您瞭解任何指令可能造成的影響。

## 設定

#### 網路圖表

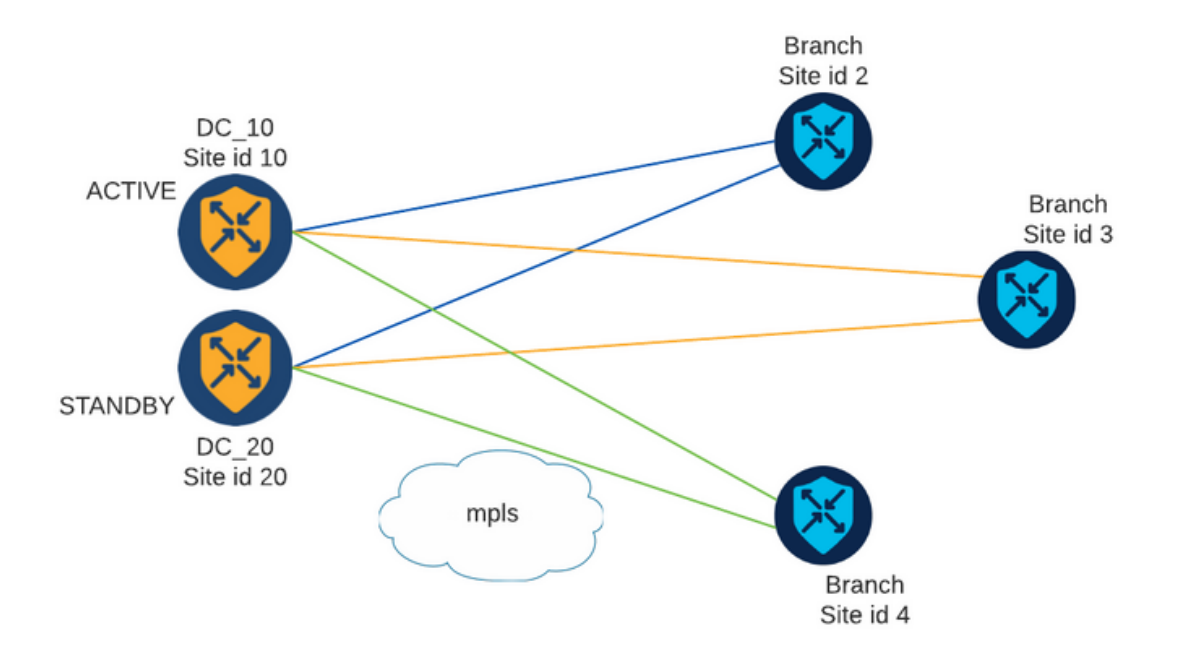

有兩個中心站點ID為10和20。站點ID 10充當活動中心,站點ID 20充當備用中心。分支機構可以相 互通訊,但所有通訊都必須通過集線器。不得在分支站點之間建立隧道。

#### 組態

1.登入到vManage並導航到Configuration > Policies,然後點選Add Policy。

2.在「建立感興趣組」部分中,按一下TLOC > New TLOC List,並在同一清單中為活動集線器和備 用集線器分別新增一個條目:

## **TLOC List**

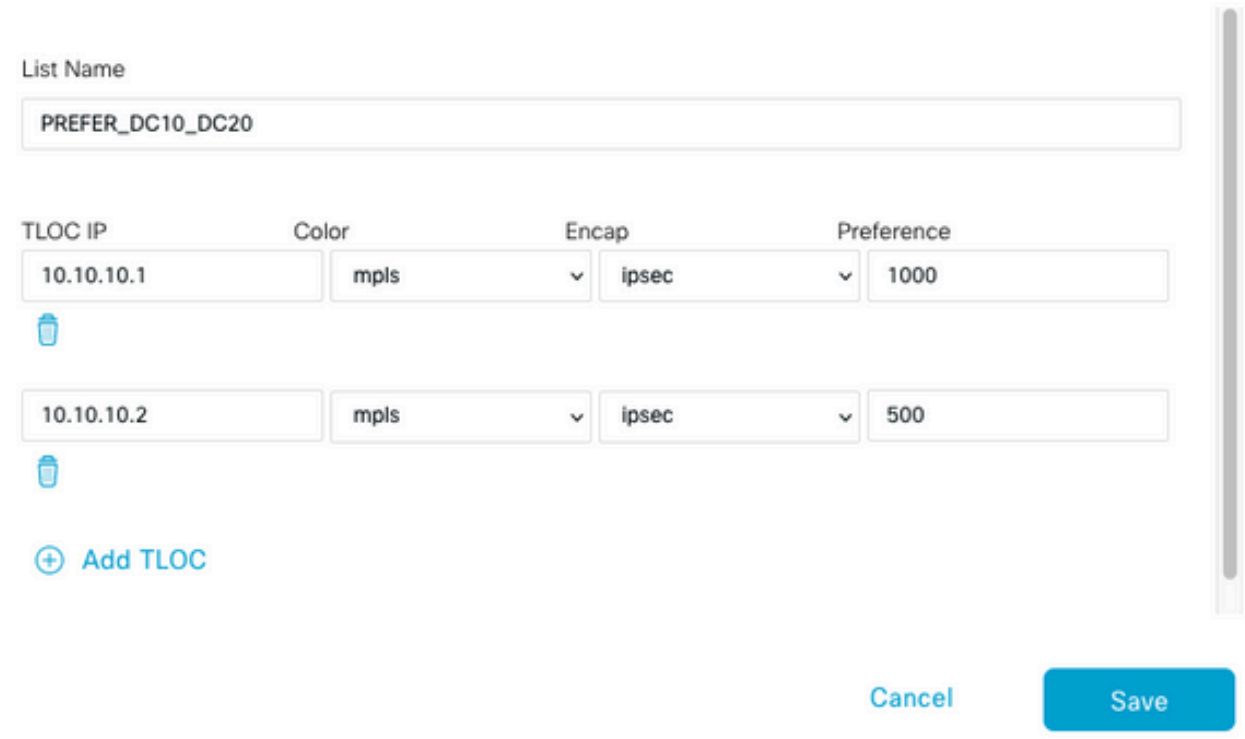

確保為活動集線器設定較高的首選項,為備用集線器設定較低的首選項。

3.定位至「地點」>「新建地點清單」,然後為「分支地點」和「中心地點」建立一個清單:

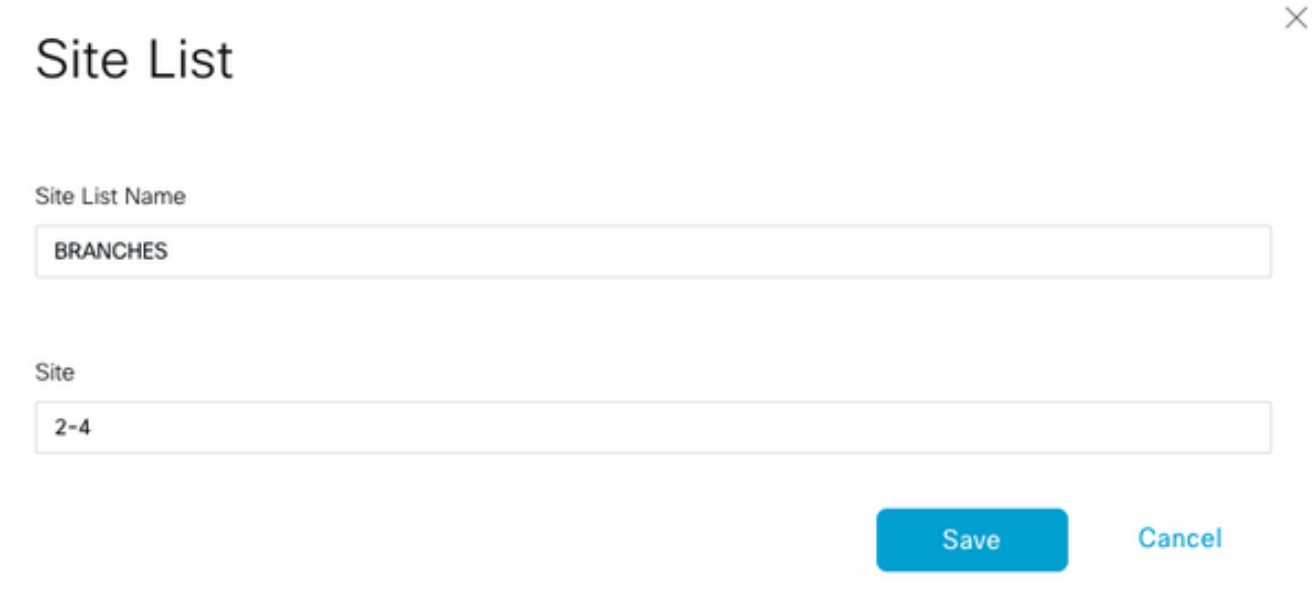

## Site List

Site List Name

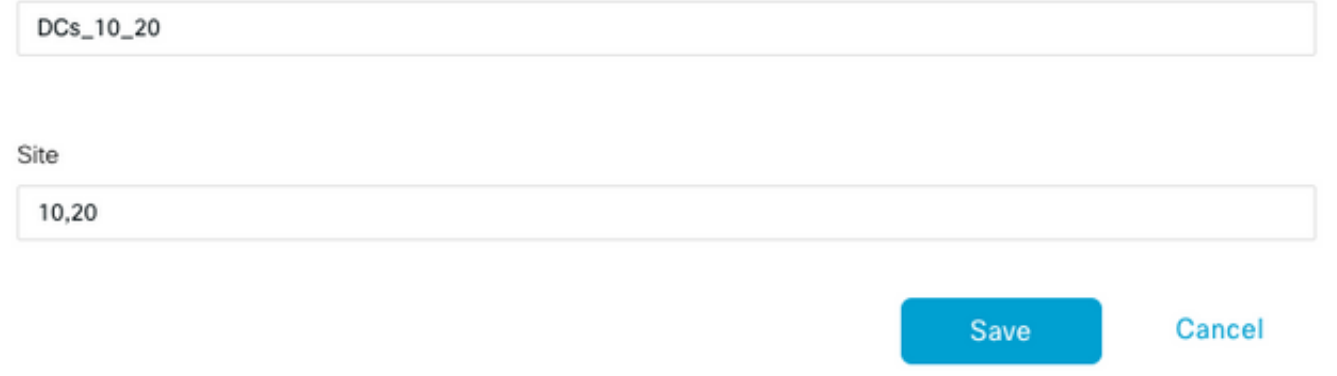

4.按一下下一步。在Configure Topology and VPN Membership部分,導航至Add Topology > Custom Control。

5.為策略新增名稱和說明。

- 6.按一下序列型別> TLOC,新增序列規則。
- 7.選擇「匹配」>「地點」並新增分支的「地點」清單,然後選擇「活動」>「拒絕」,然後按一下 「儲存匹配和活動」:

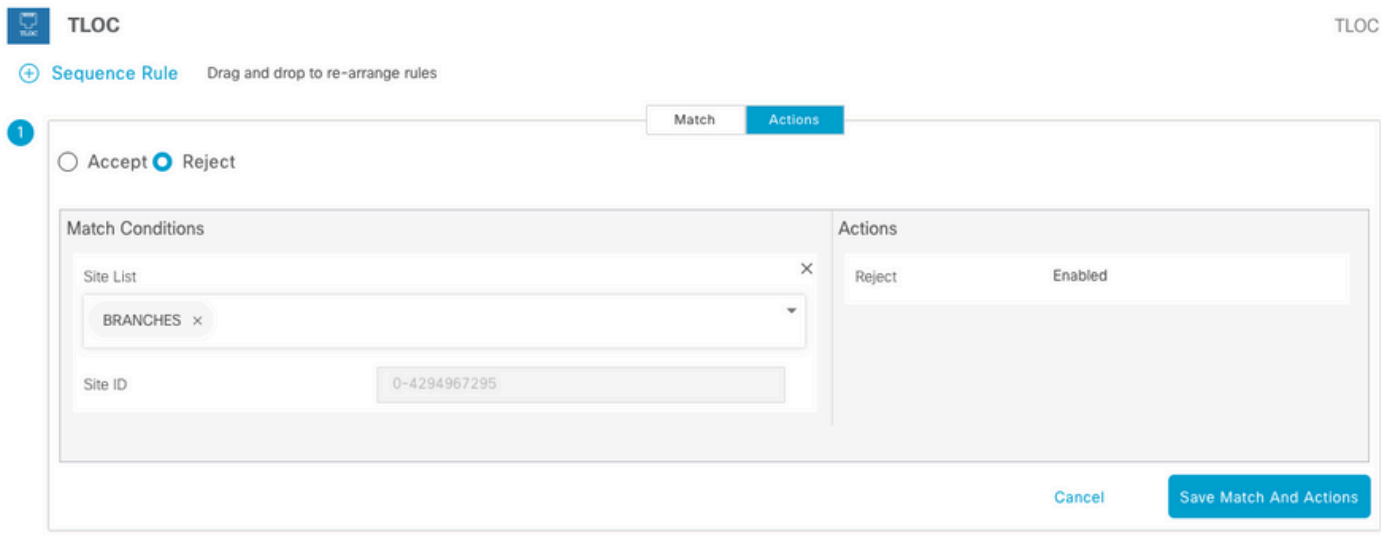

8.按一下Sequence Rule,然後新增一個條目以匹配中心站點並接受:

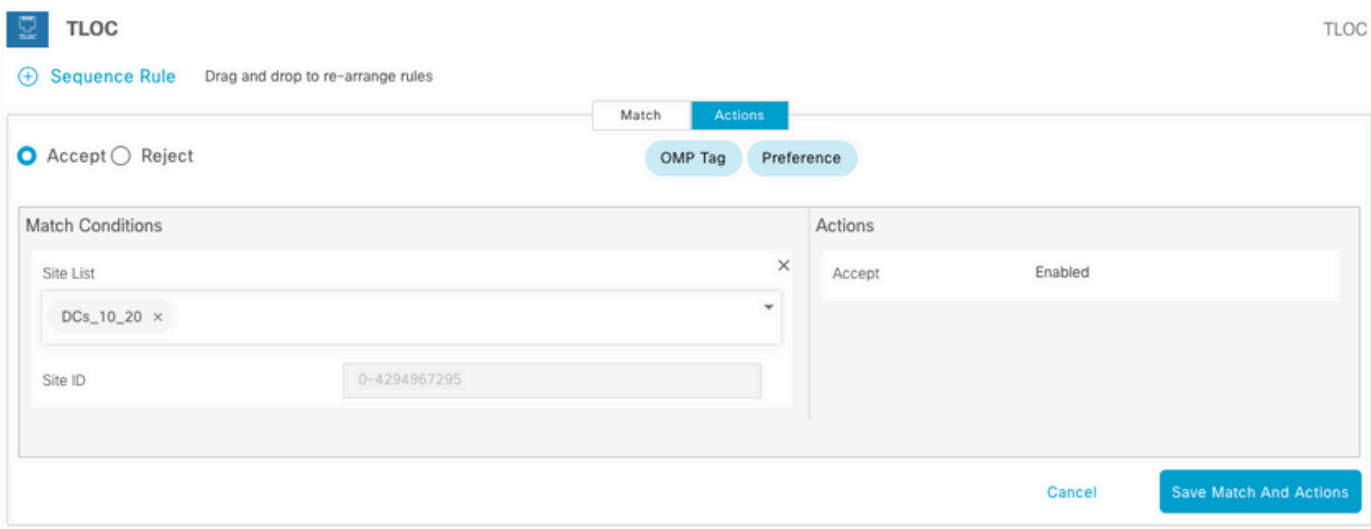

9.定位至序號型別>工藝路線,然後新增「序號規則」。

10.將「匹配」部分留空,將「操作」設定為接受,選擇TLOC,新增之前建立的TLOC清單,然後 按一下儲存匹配和操作:

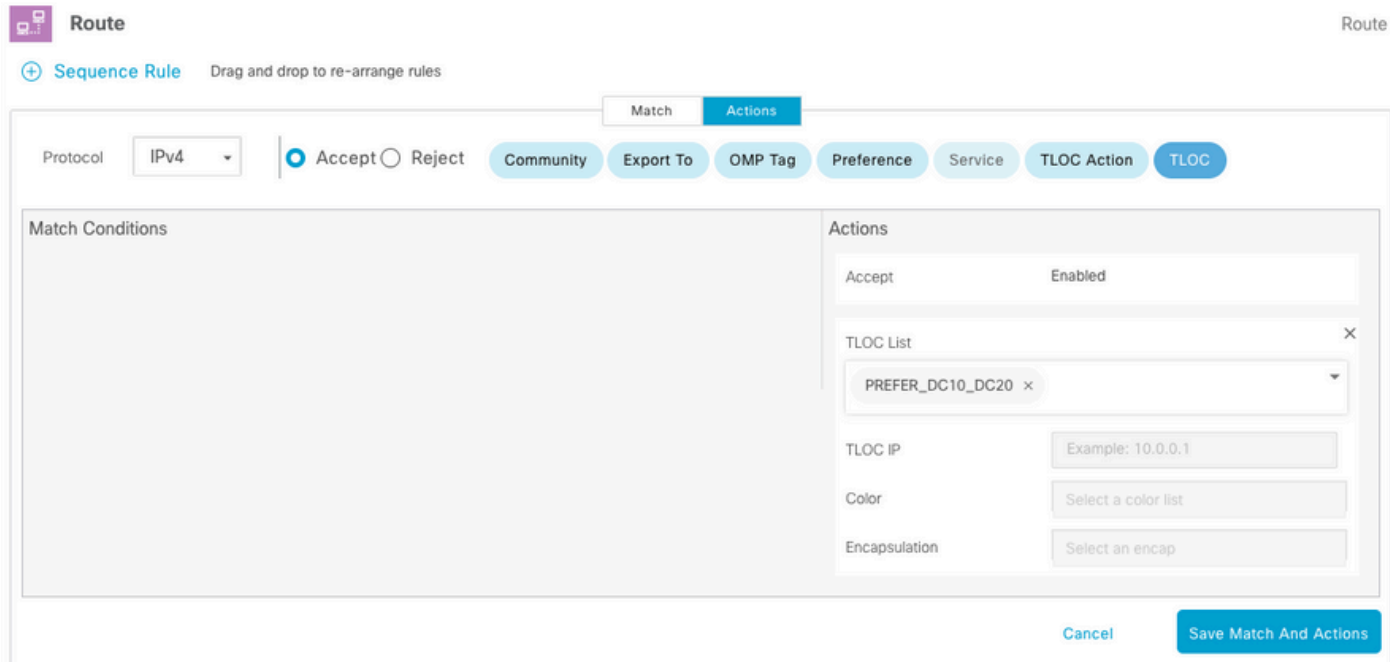

#### 11.按一下儲存控制策略。

12.按一下Next,直到「Apply Policies to Sites and VPNs」部分。

13.在「拓撲」部分中,將顯示您的控制策略,按一下New Site List,為Outbound Site List選擇 Branches清單,然後按一下Add:

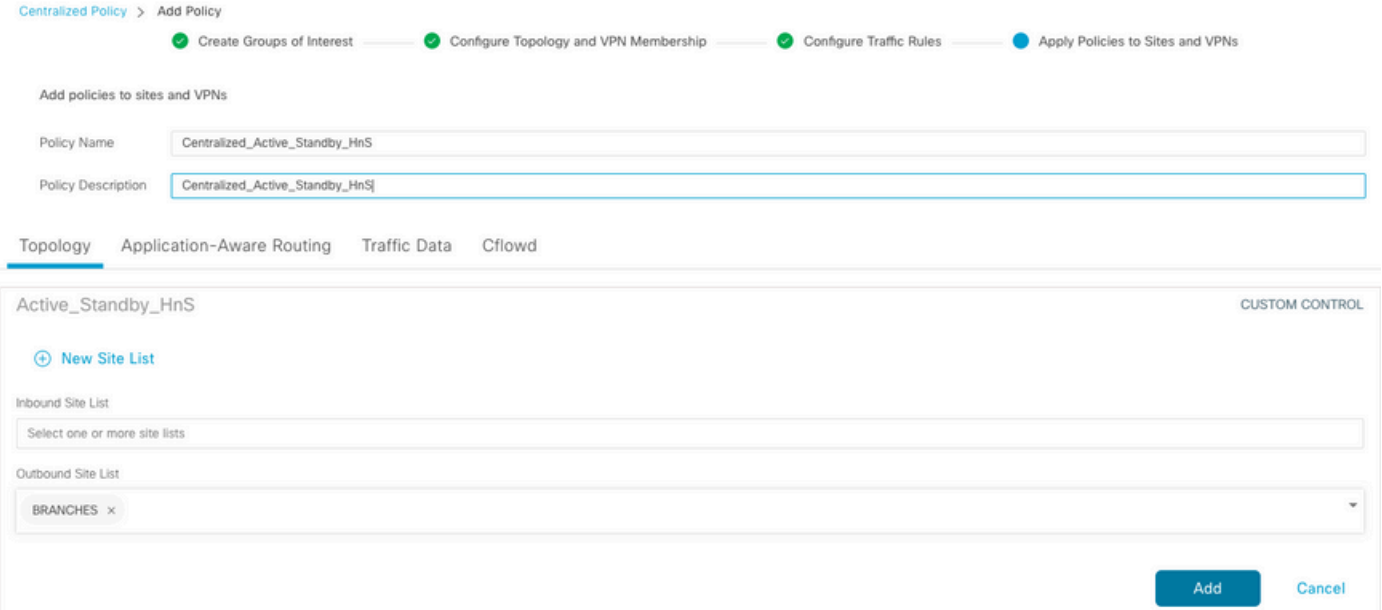

#### 14.按一下Preview並檢視策略。

```
viptela-policy:policy
  control-policy Active_Standby_HnS
     sequence 1
      match tloc
       site-list BRANCHES
      !
      action reject
      !
     !
     sequence 11
      match tloc
       site-list DCs_10_20
      !
      action accept
      !
     !
     sequence 21
      match route
       prefix-list _AnyIpv4PrefixList
      !
      action accept
       set
        tloc-list PREFER_DC10_DC20
       !
      !
     !
   default-action reject
  !
  lists
   site-list BRANCHES
    site-id 2-4
   !
   site-list DCs_10_20
    site-id 10
    site-id 20
   !
   tloc-list PREFER_DC10_DC20
```

```
 tloc 10.10.10.1 color mpls encap ipsec preference 1000
   tloc 10.10.10.2 color mpls encap ipsec preference 500
   !
   prefix-list _AnyIpv4PrefixList
   ip-prefix 0.0.0.0/0 le 32
   !
  !
!
apply-policy
 site-list BRANCHES
  control-policy Active_Standby_HnS out
  !
!
```
15.按一下Save Policy(儲存策略)。 16.在Centralized Policy(集中策略)選單中,按一下新建立的策略右側的3個點,然後選擇 Activate (啟用)。

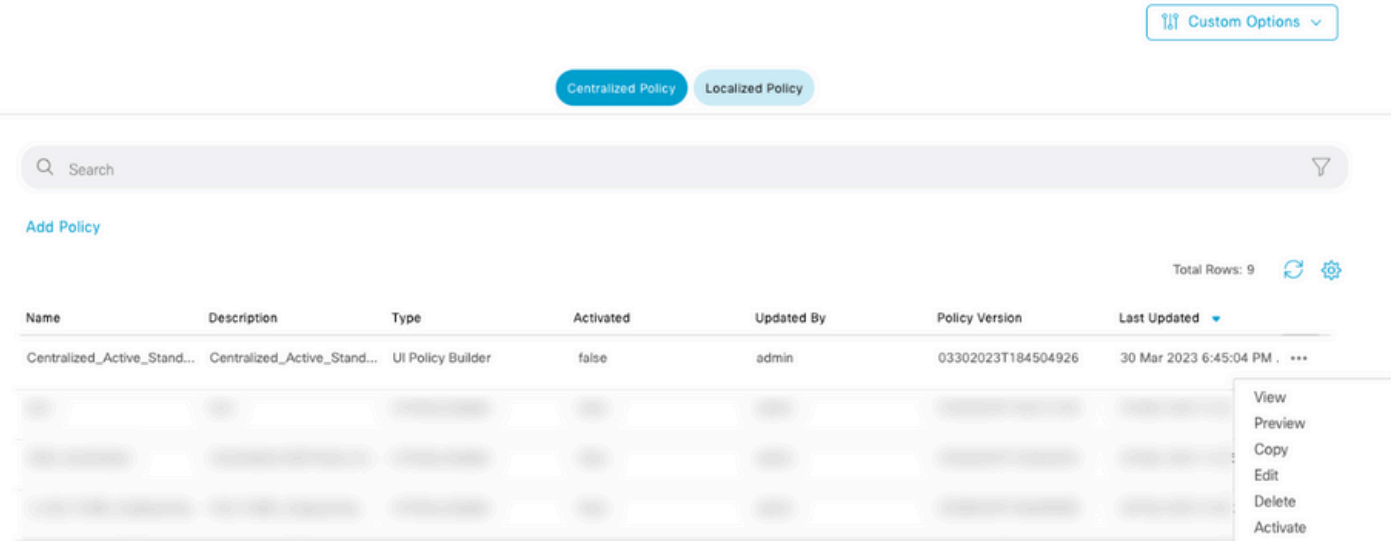

17.任務完成後,將顯示成功狀態。

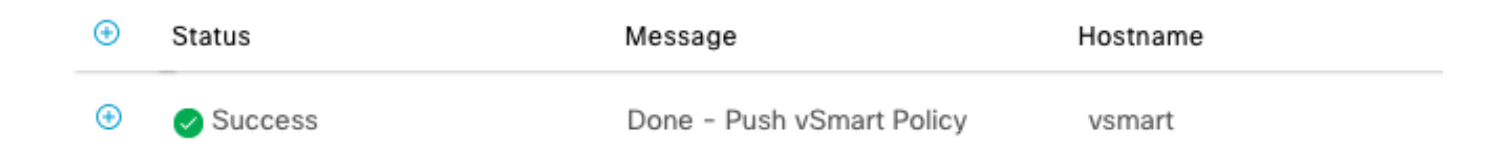

### 驗證

使用以下命令驗證是否在vSmart上建立策略:

<#root>

vsmart#

**show running-config policy**

```
policy
lists
tloc-list PREFER_DC10_DC20
tloc 10.10.10.1 color mpls encap ipsec preference 1000
tloc 10.10.10.2 color mpls encap ipsec preference 500
!
site-list BRANCHES
site-id 2-4
!
site-list DCs_10_20
site-id 10
site-id 20
!
prefix-list _AnyIpv4PrefixList
ip-prefix 0.0.0.0/0 le 32
!
!
control-policy Active_Standby_HnS
sequence 1
match tloc
site-list BRANCHES
!
action reject
!
!
sequence 11
match tloc
site-list DCs_10_20
!
action accept
!
!
sequence 21
match route
prefix-list _AnyIpv4PrefixList
!
action accept
set
tloc-list PREFER_DC10_DC20
!
!
!
default-action reject
!
!
vsmart#
show running-config apply-policy
apply-policy
site-list BRANCHES
control-policy Active_Standby_HnS out
!
!
vsmart#
```
### 疑難排解

用於故障排除的有用命令。

在vSmart上:

show running-config policy show running-config apply-policy show omp routes vpn <*vpn*> advertised <*detail*> show omp routes vpn <*vpn*> received <*detail*> show omp tlocs advertised <*detail*> show omp tlocs received <*detail*>

在cEdge上:

show sdwan bfd sessions show ip route vrf <*service vpn*> show sdwan omp routes vpn <*vpn*> <*detail*> show sdwan omp tlocs

#### 範例:

確認僅從分支機構到集線器形成BFD會話:

<#root>

Branch 02#

**show sdwan bfd sessions**

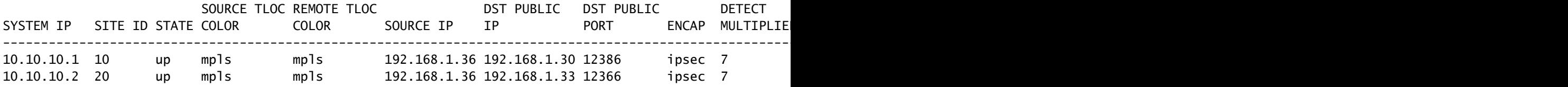

驗證來自其他分支的路由是否優先通過Active Hub (優先使用1000):

#### <#root>

Branch\_02#

Generating output, this might take time, please wait ... -------------------------------------------------- omp route entries for vpn 10 route 172.16.1.0/24 --------------------------------------------------- RECEIVED FROM: peer 10.1.1.3 path-id 8 label 1002 **status C,I,R <-- Chosen, Installed, Received** loss-reason not set lost-to-peer not set lost-to-path-id not set Attributes: originator 10.3.3.3 type installed **tloc 10.10.10.1, mpls, ipsec <-- Active Hub** ultimate-tloc not set domain-id not set overlay-id 1 site-id 3 **preference 1000** tag not set origin-proto connected origin-metric 0 as-path not set community not set unknown-attr-len not set RECEIVED FROM: peer 10.1.1.3 path-id 9 label 1003 **status R <-- Received** loss-reason preference lost-to-peer 10.1.1.3 lost-to-path-id 8 Attributes: originator 10.3.3.3 type installed **tloc 10.10.10.2, mpls, ipsec <-- Backup Hub** ultimate-tloc not set domain-id not set overlay-id 1 site-id 3 **preference 500**

**show sdwan omp route vpn 10 172.16.1.0/24 detail**

tag not set origin-proto connected origin-metric 0 as-path not set community not set unknown-attr-len not set

相關資訊

[Cisco SD-WAN策略配置指南,Cisco IOS XE版本17.x](/content/en/us/td/docs/routers/sdwan/configuration/policies/ios-xe-17/policies-book-xe/policy-overview.html)

#### 關於此翻譯

思科已使用電腦和人工技術翻譯本文件,讓全世界的使用者能夠以自己的語言理解支援內容。請注 意,即使是最佳機器翻譯,也不如專業譯者翻譯的內容準確。Cisco Systems, Inc. 對這些翻譯的準 確度概不負責,並建議一律查看原始英文文件(提供連結)。